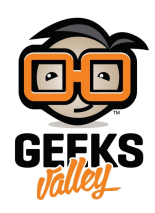

# [كاميرا مراقبة تنقل الصور لتيليجرام باستخدام الراسبيري باي](https://geeksvalley.com/en/tutorial/cctv-send-photo-to-iot-telegram-bot-using-raspberry-pi/)

#### مقدمة

تستخدم كاميرات المراقبة لمتابعة نشاط الأطفال داخل المنزل في ظل غياب الوالدين أو مراقبة المسابح الداخلية خشية وصول من لا يعرف السباحة فيها أو لحماية المنازل ومكاتب العمل من التعديات والسرقة، في هذا الدرس ستتعلم كيف تصنع كاميرا مراقبة ذكية تنقل الصور لتيليجرام باستخدام الراسبيري باي.

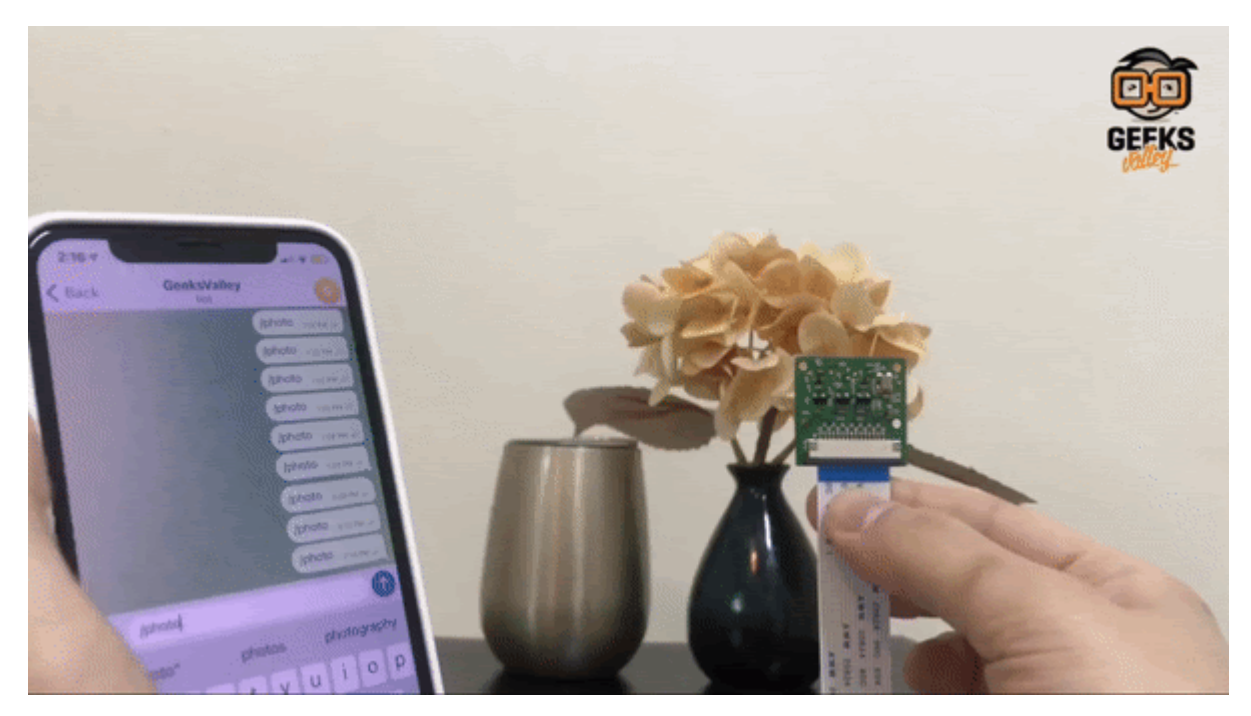

المواد والأدوات

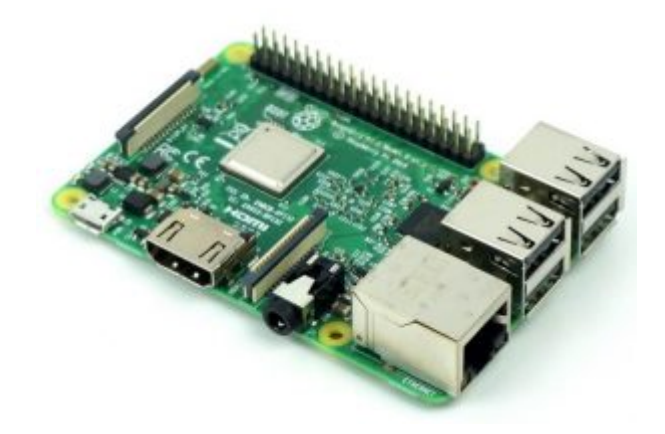

1× [راسبيري باي](https://geeksvalley.com/product/pi3/)

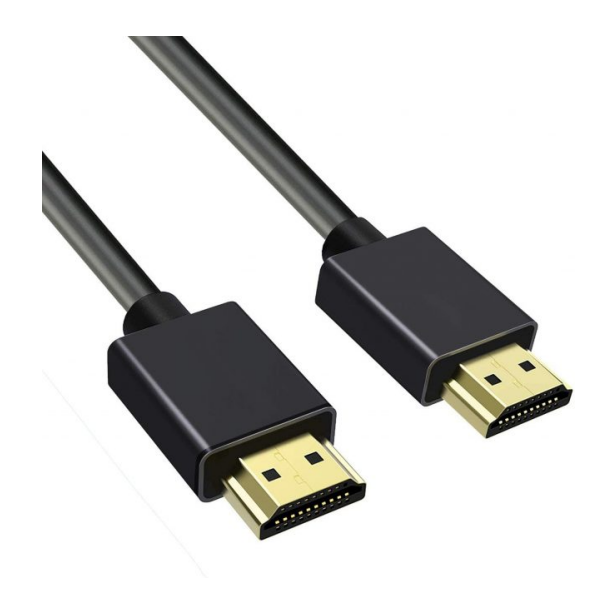

(HDMI) [سلك](https://geeksvalley.com/product/hdmi-cable/)  $x1$ 

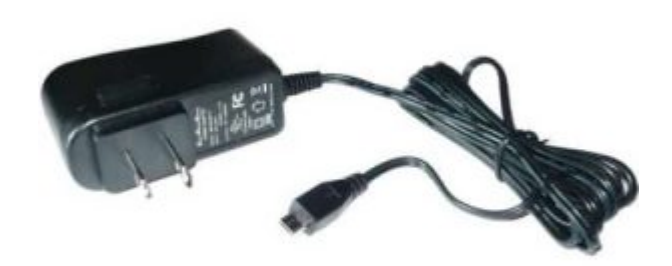

1× [محول تيار](https://geeksvalley.com/product/5v-2a-powersupply-microusb/) [\(A-2V5\(](https://geeksvalley.com/product/5v-2a-powersupply-microusb/)

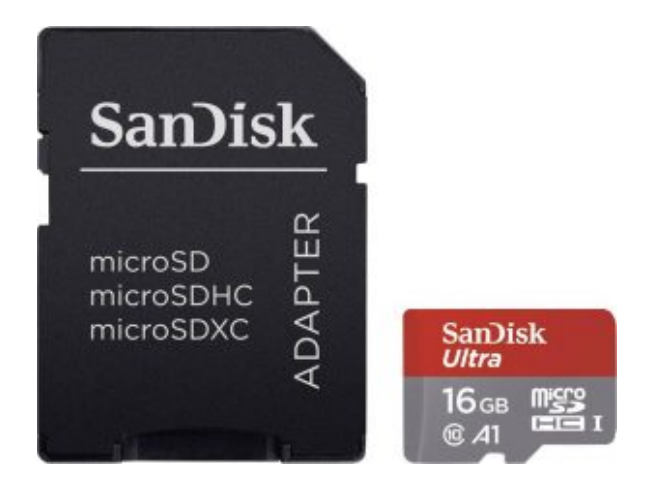

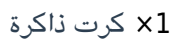

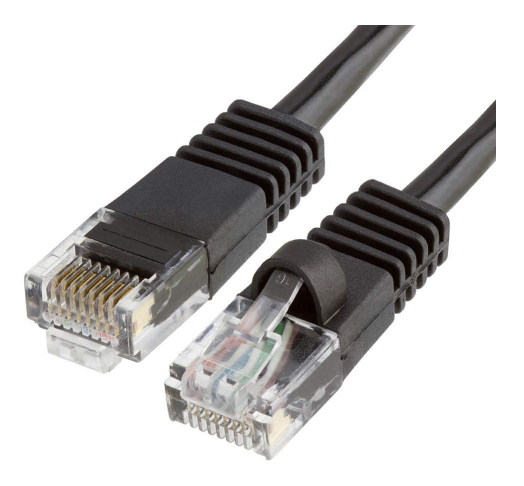

1× [سلك ايثرنت](https://geeksvalley.com/product/network-cable-1meter/)

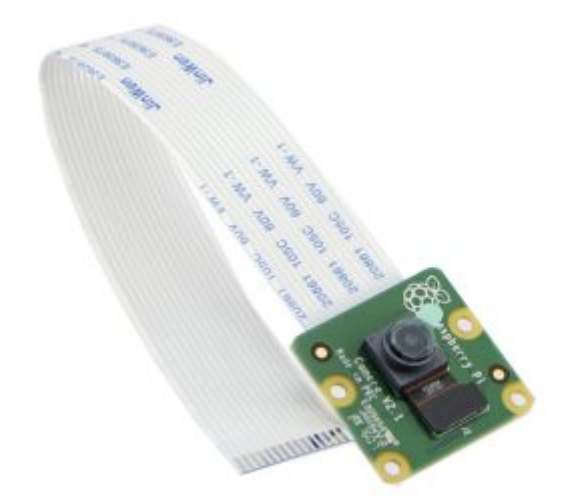

1× [كاميرا للراسبري باي](https://geeksvalley.com/product/raspberry-pi-camera-module/) [\(module camera pi raspberry](https://geeksvalley.com/product/raspberry-pi-camera-module/) (أو webcam USB

### توصيل الدائرة

وصل الكاميرا مع الراسبيري باي كما هو ظاهر في الشكل التالي.

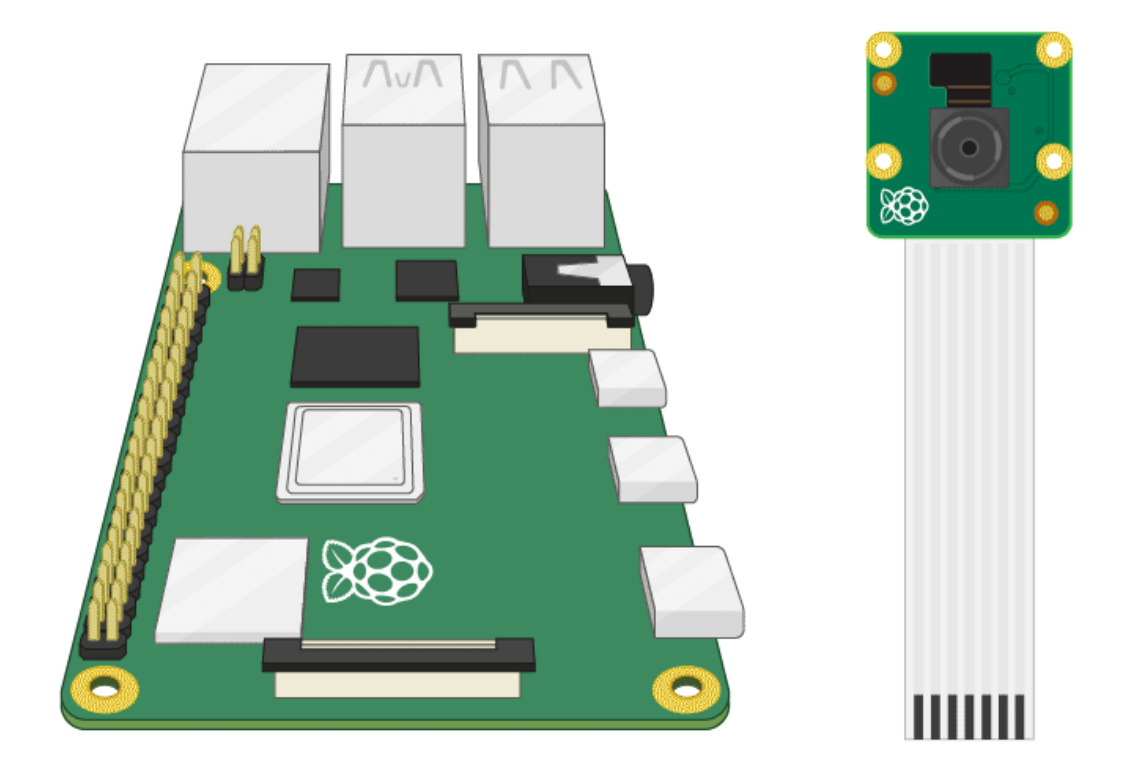

إنشاء بوت على التيليجرام

عليك بالبداية تنصيب برنامج التيليجرام على هاتفك أو أي جهاز لوحي تفضله [Telegram.](https://web.telegram.org/#/login)

بعد تنصيبه سجل اسمك وبياناتك ورقم هاتفك كما هو معتاد.

أنشئ بوت باسم (Geeksvalley) يتم إرسال أوامر التشغيل والاطفاء عليه بالخطوات التالية:

بالبداية تحتاج بوت BotFather الرسم الخاص بالتيليجرام اكتب ف صفحة البحث BotFather.

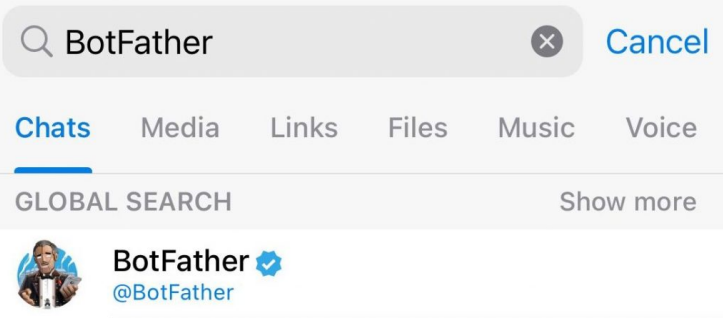

بعد ذلك اكتب رسالة start/ سيرد عليك برسالة تحتوي على جميع الأوامر التي يستطيع تنفيذها البوت.

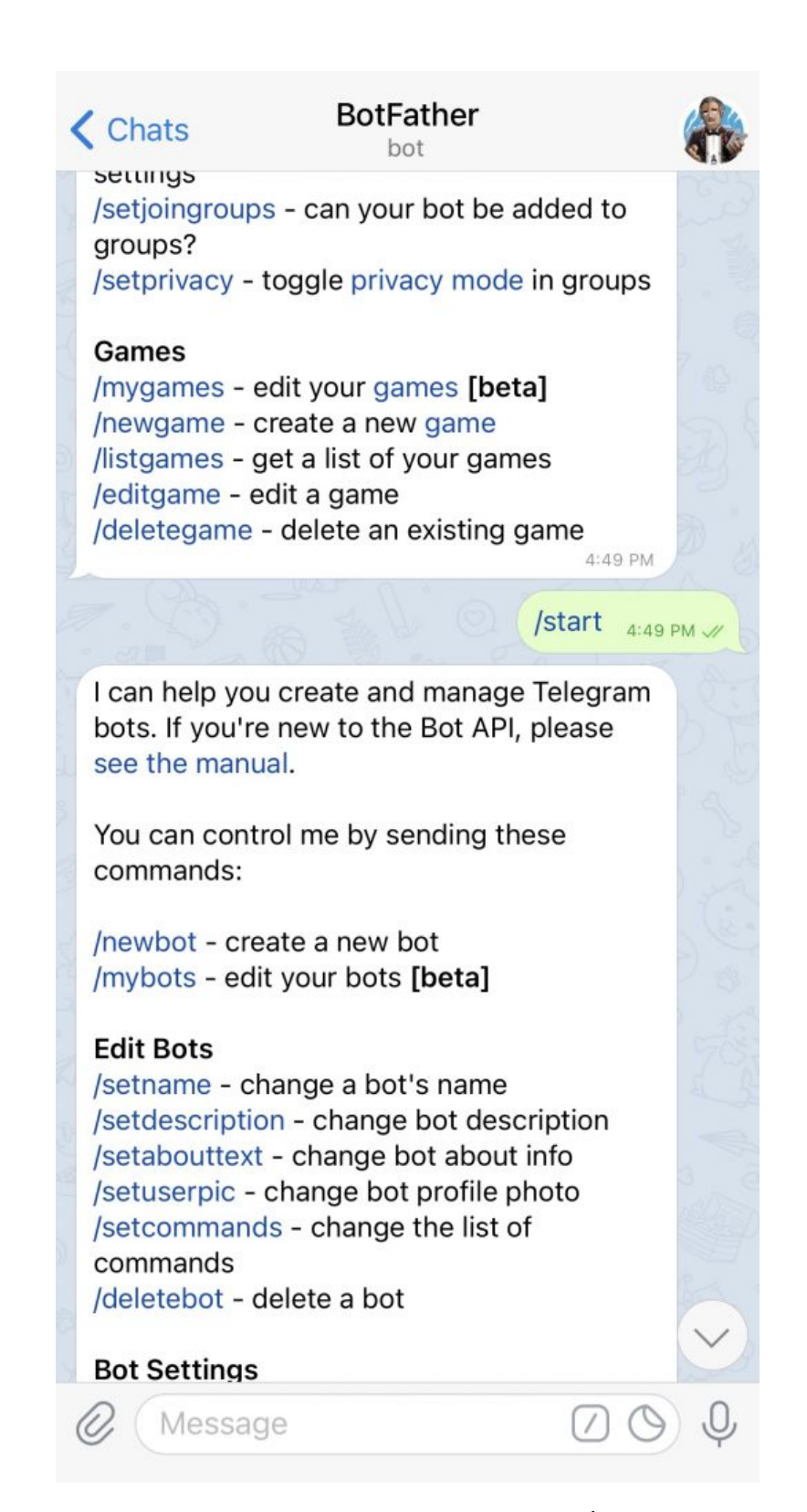

لإنشاء بوت جديد أرسل newbot./

سيرد عليك البوت برسالة تطلب منك تسمية البوت الذي قمت بإنشائه في هذا الدرس تمت تسميته GeeksValley.

سيرد عليك البوت برسالة تطلب منك تحديد اسم المستخدم للبوت وبنهاية اسم المستخدم اكتب bot\_.

هنا اسم المستخدم bot\_GeeksValley.

سيتم إرسال رسالة بأنه تم انشاء البوت ويتضمن رابط API HTTP احفظ الرابط ستستخدمه عند كتابة كود المشروع عل الراسبيري باي.

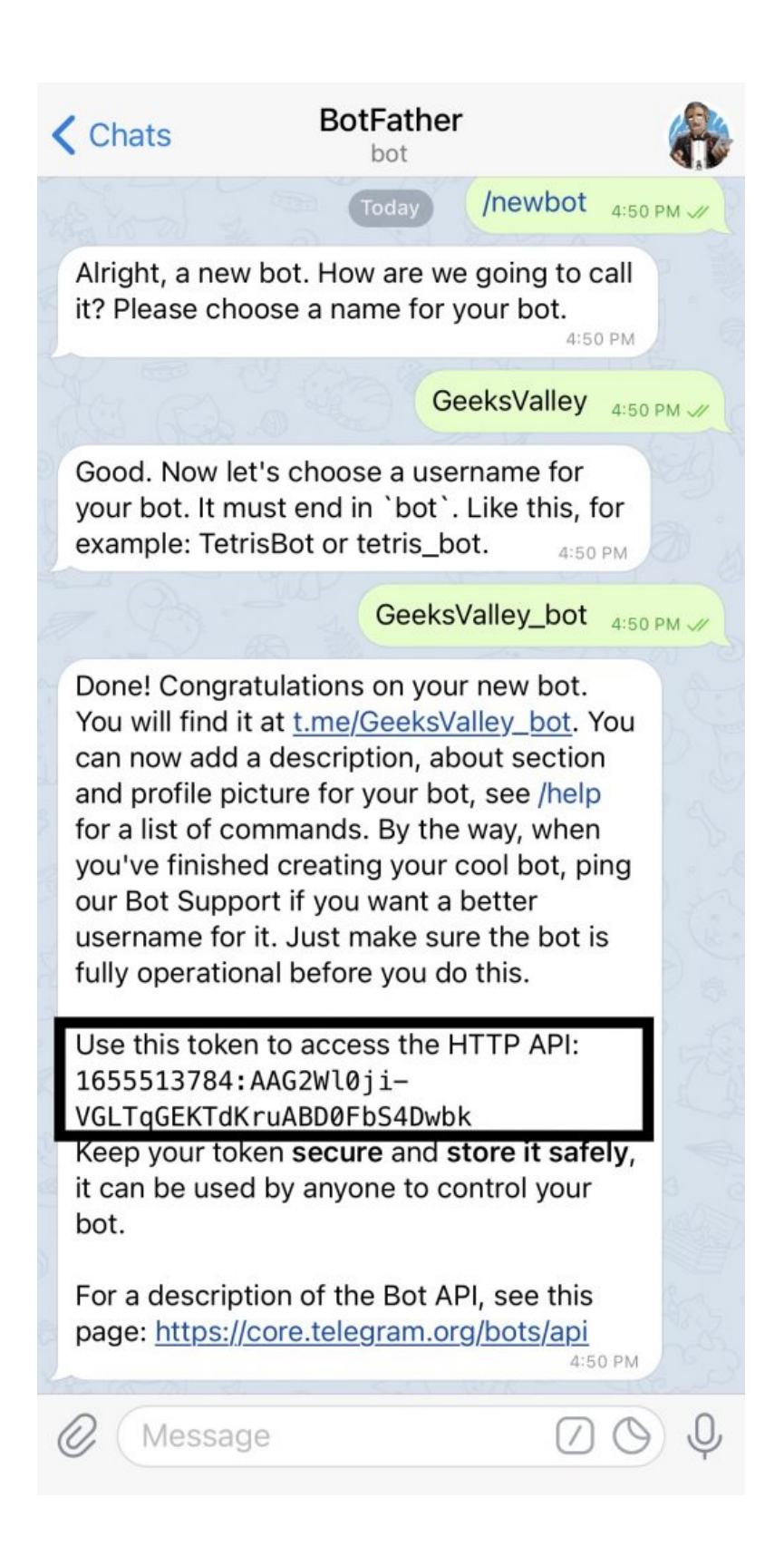

# تهيئة الراسبيري باي

أولا، سوف تحتاج إلى تثبيت نظام الراسبيان على الراسبيري باي إذا لم تكن قد فعلت ذلك قم بالإطلاع على الدرس الأول نظام تشغيل [الراسبيري باي](https://geeksvalley.com/tutorial/raspberrypi-lesson-1/?view=all)

وبعد تثبيت النظام، يمكنك تهيئة النظام من خلال الرجوع للدرس الثاني تهيئة نظام التشغيل

افتح الشاشة السوداء LXterminal للبدء باستخدام الراسبيري باي.

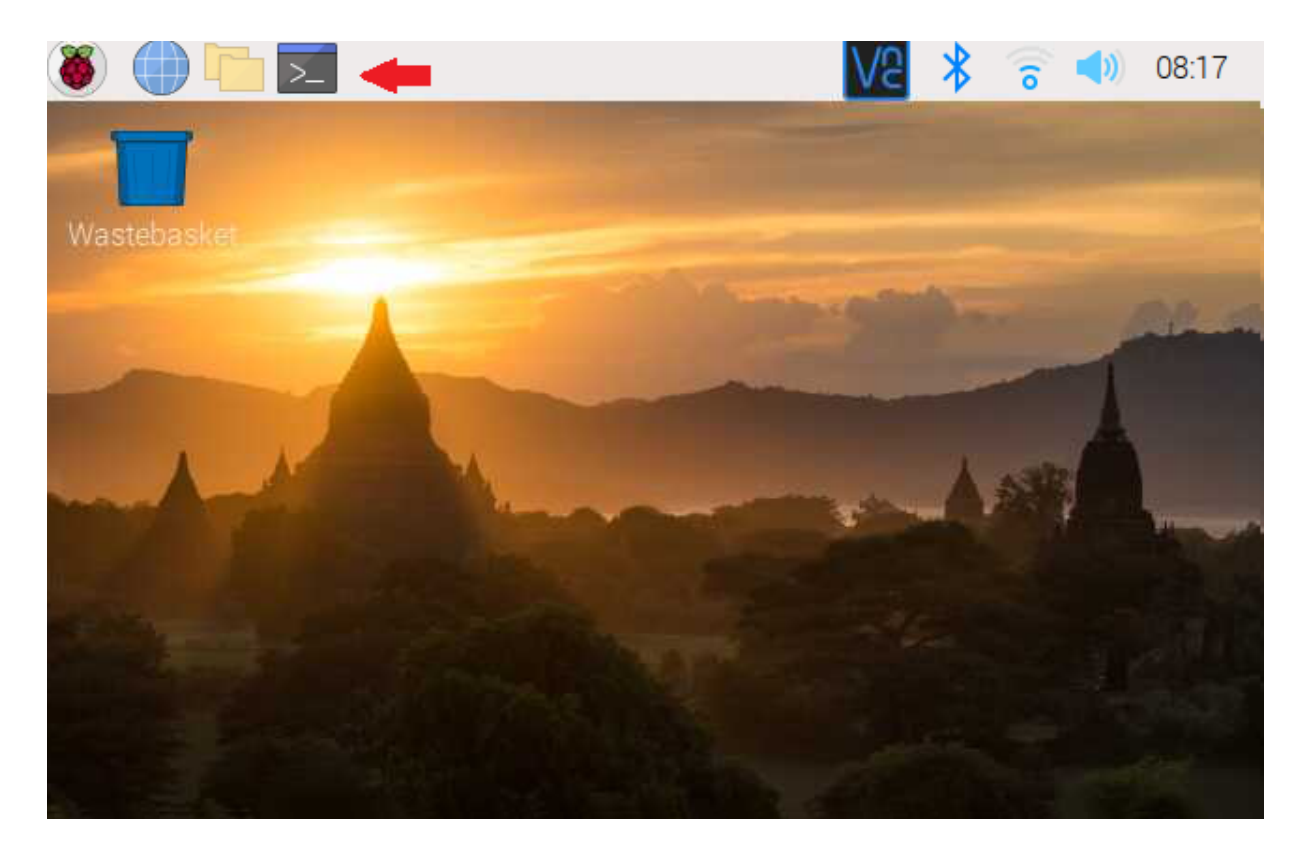

للبدء، قم بإستخدام الـ Termial لتحديث الراسبيري باي إل أحدث إصدار.

sudo apt-get update sudo apt-get upgrade

ثم أعد تشغيل الراسبيري باي.

reboot

حمّل البايثون على الراسبيري باي.

sudo apt install python3 idle3

بعد ذلك حمّل Telepot حتى تتمكن من تكوين جسر تواصل مع برنامج التيليجرام.

sudo pip install telepot

## تفعيل الكاميرا على الراسبيري باي

من القائمة الرئيسية انقر عل Preferences ثم اختر Configuration Pi Raspberry.

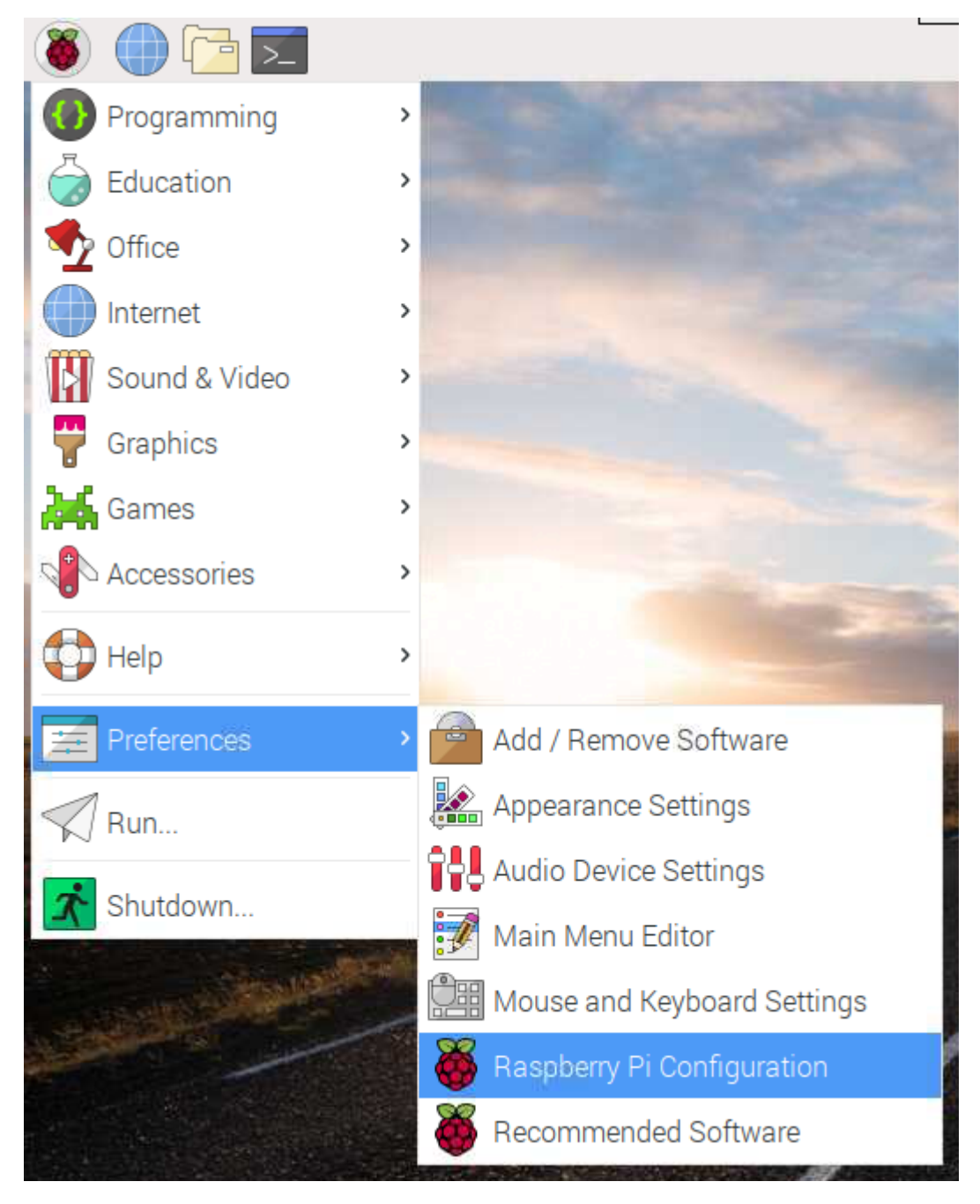

في أعلى الصفحة انقر على Interfaces مقابل Camera انقر على Enabled حتى تتمكن من تفعيلها.

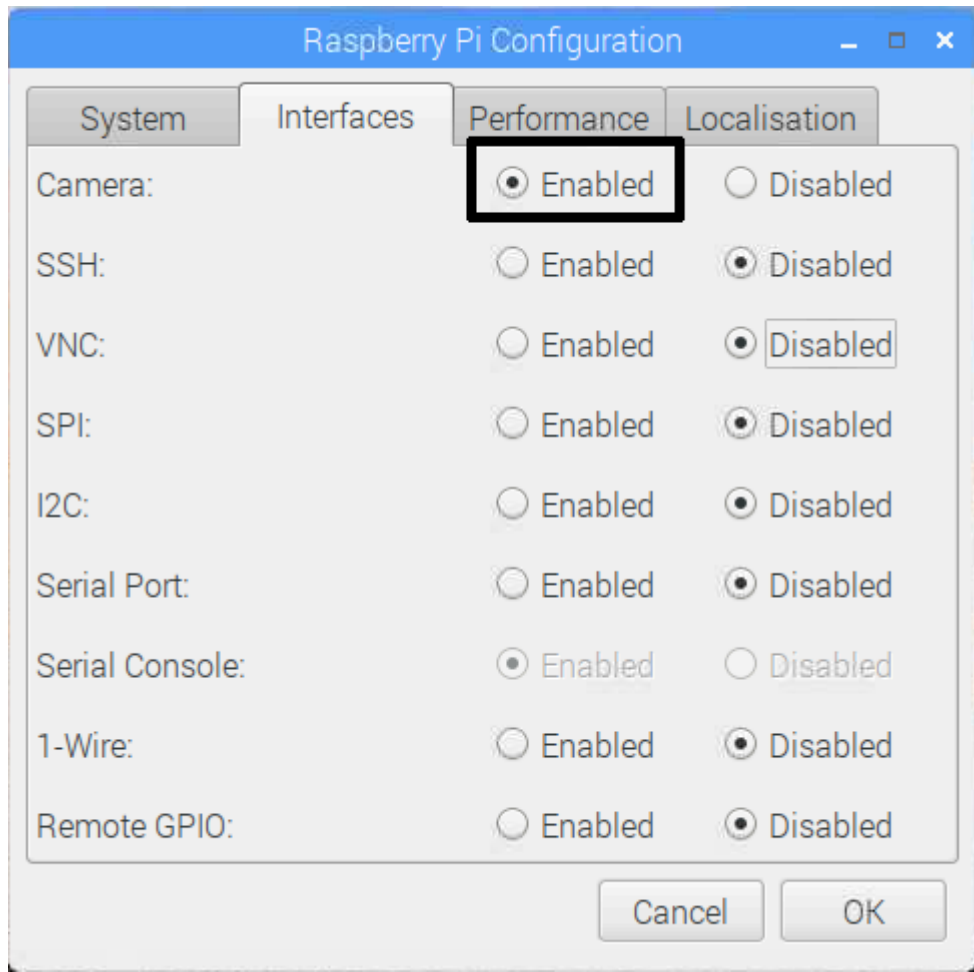

أعد تشغيل الراسبيري باي.

الكود البرمجي

ستشاهد في قائمة Programming وجود برنامج جديد وهو Python 3 (IDLE) انقر عليه.

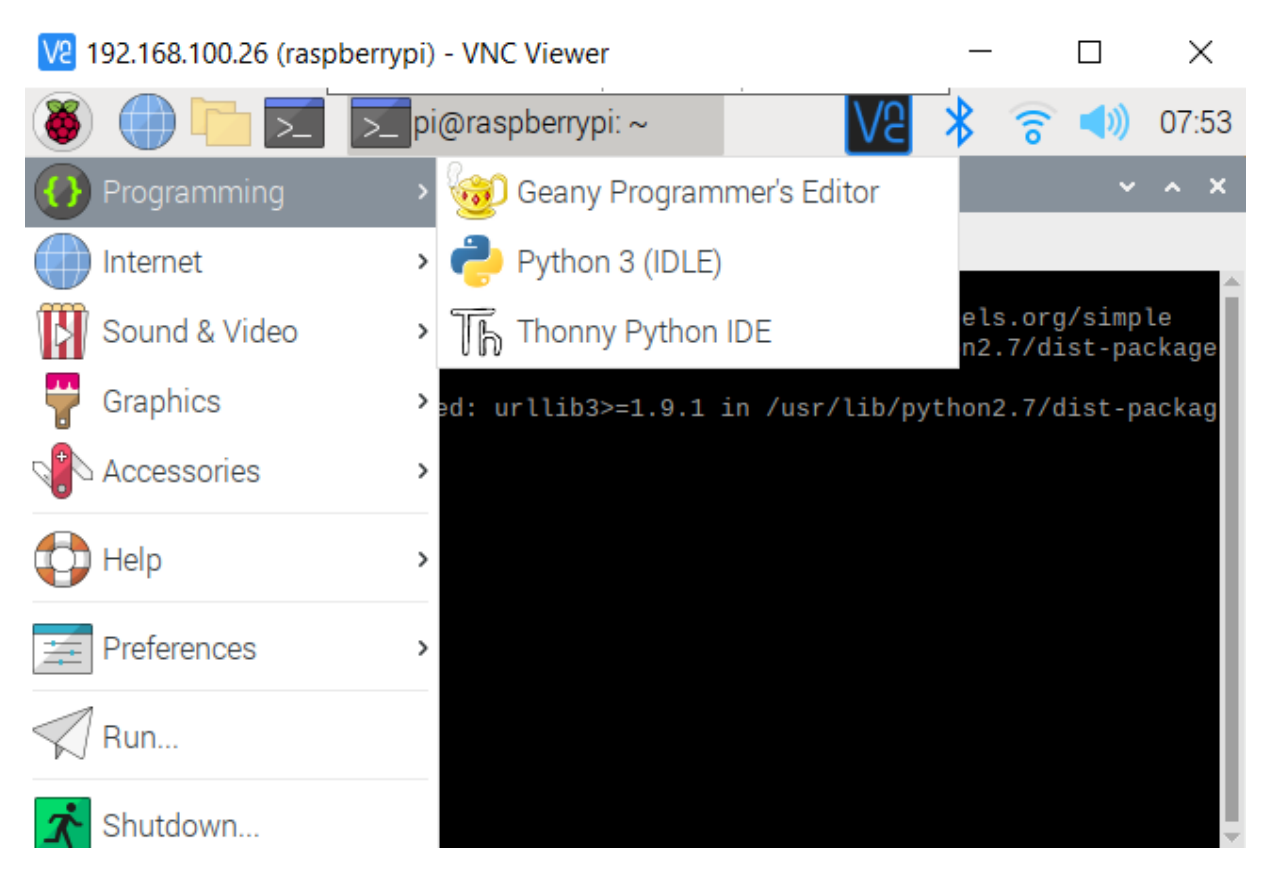

```
 من قائمة File اختر File New.
```
انسخ الكود التالى والصقه بالملف الفارغ لكن هناك أمور مهمة عليك العمل بها قبل رفع الكود البرمجى إلى الراسبيري باي.

```
import telepot
import time
import os
from picamera import PiCamera
path=os.getenv("HOME")
# Handling message from Telegram
def handleMessage (msg):
    id = msg['chat']['id'];
    command = msg['text'];
    print ('Command ' + command + ' from chat id' + str(id));
 if (command == 'photo'):
    print ("Taking picture...");
# Initialize the camera
camera = Picamera();
camera.start preview()
camera.capture(path + '/pic.jpg', resize=(640,480))
time.sleep(2)camera.stop preview()
camera.close()
# Sending picture
bot.sendPhoto(id, open(path + '/pic.jpg', 'rb'))
```

```
:else
```

```
bot.sendMessage(id, "Command not found..")
    bot = telepot.Bot('your bot id');bot.message loop(handleMessage);
    print ("Listening to bot messages...");
while 1:
    time.sleep(10);
```
شرح الكود البرمجي

هنا نستعدي المكتبات الضرورية للنظام مثل telepot و telepot.

import telepot import time import os from picamera import PiCamera

ف هذا الأمر يمن الحصول عل مسار أو موقع HOME.

path=os.getenv("HOME")

بعد ذلك يستطيع المستخدم التحكم بالكاميرا وذلك بإدخال الأوامر في برنامج التيليجرام.

يقوم المستخدم بكتابة الأمر photo/ حتى يتمكن من التقاط الصور الحية وبعد ذلك سينطبع الأمر على الشاشة:

Taking picture...

```
# Handling message from Telegram
def handleMessage (msg) :
    id = msg['chat']['id'];
    command = msaf'text']:
    print ('Command ' + command + ' from chat id' + str(id));
 if (command == 'photo'):
    print ("Taking picture...");
```
هنا سيتم تهيئة الاميرا لالتقاط الصور وتعيين مقاسات خاصة لهذه الصور.

```
# Initialize the camera
camera = Picamera();
camera.start preview()
camera.capture(path + '/pic.jpg', resize=(640, 480))
time.sleep(2)camera.stop preview()
camera.close()
```
في هذا الأمر سيتم تكوين جسر تواصل مع التيليجرام حتى يتم إرسال الصور الحية إليه.

في حالة كتب المستخدم أمر غير الأمر photo/ ستظهر له رسالة "Command not found" بمعنى أن الأمر غير موجود.

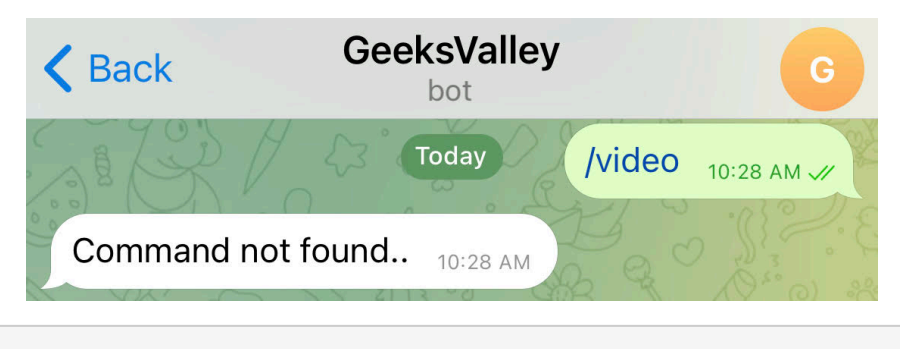

bot.sendMessage(id, "Command not found..")

هذا السطر مهم وحساس للغاية عليك كتابة API HTTP الخاص بالبوت الذي قمت بإنشائه.

 $HTTP$  API') bot = telepot.Bot  $j$ :

```
bot = telepot.Bot('your bot id');
```
الرسالة التي ستظهر مباشرة بعد رفع الكود البرمجي هي "Listening to bot messages" بمعنى أن الراسبيري باي سيستجيب ويتفاعل مع الرسائل المرسلة من قبل التيليجرام.

```
bot.message loop(handleMessage);
print ("Listening to bot messages ... ");
```
احفظ الملف camera بالمسار الافتراض.

يمكنك الآن رفع الكود البرمجي من قائمة Run module اختر Run module.

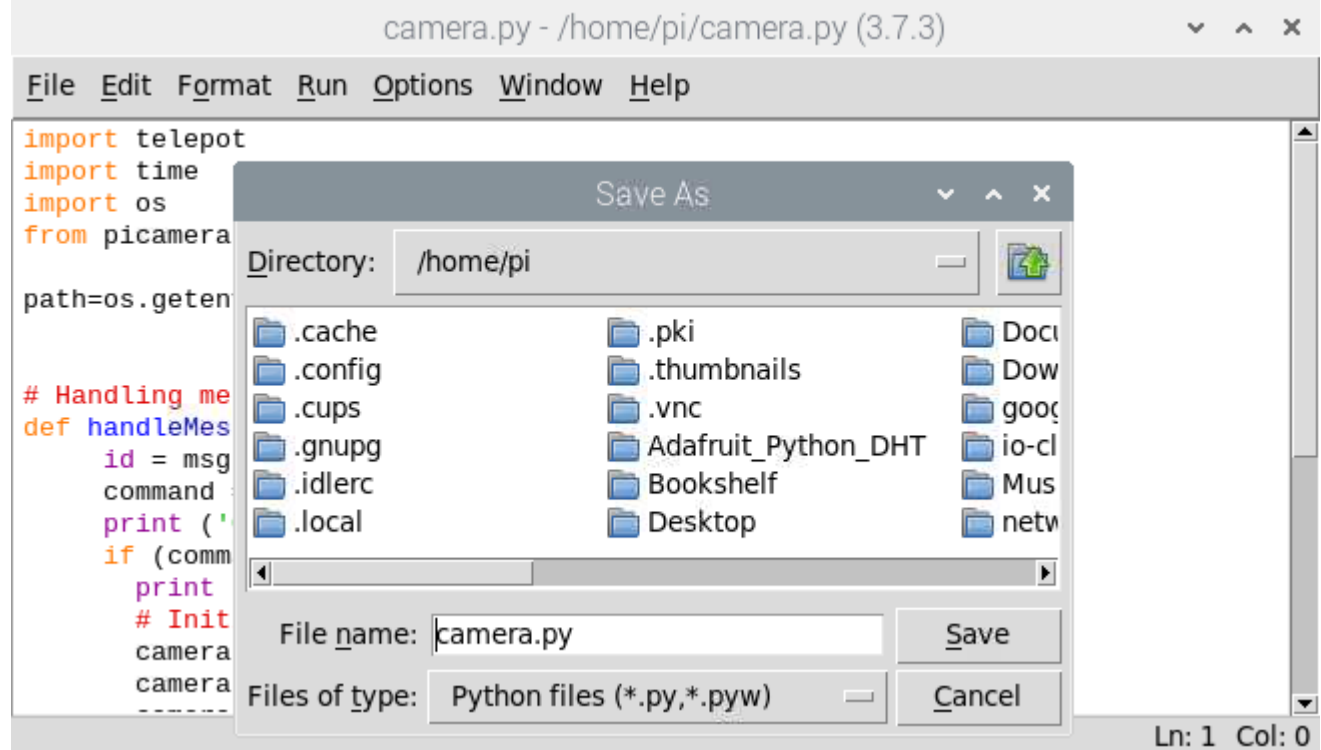

سيون هناك رسالة مفادها بأن الراسبيري باي سيأخذ الأوامر من التيليجرام لتنفيذها.

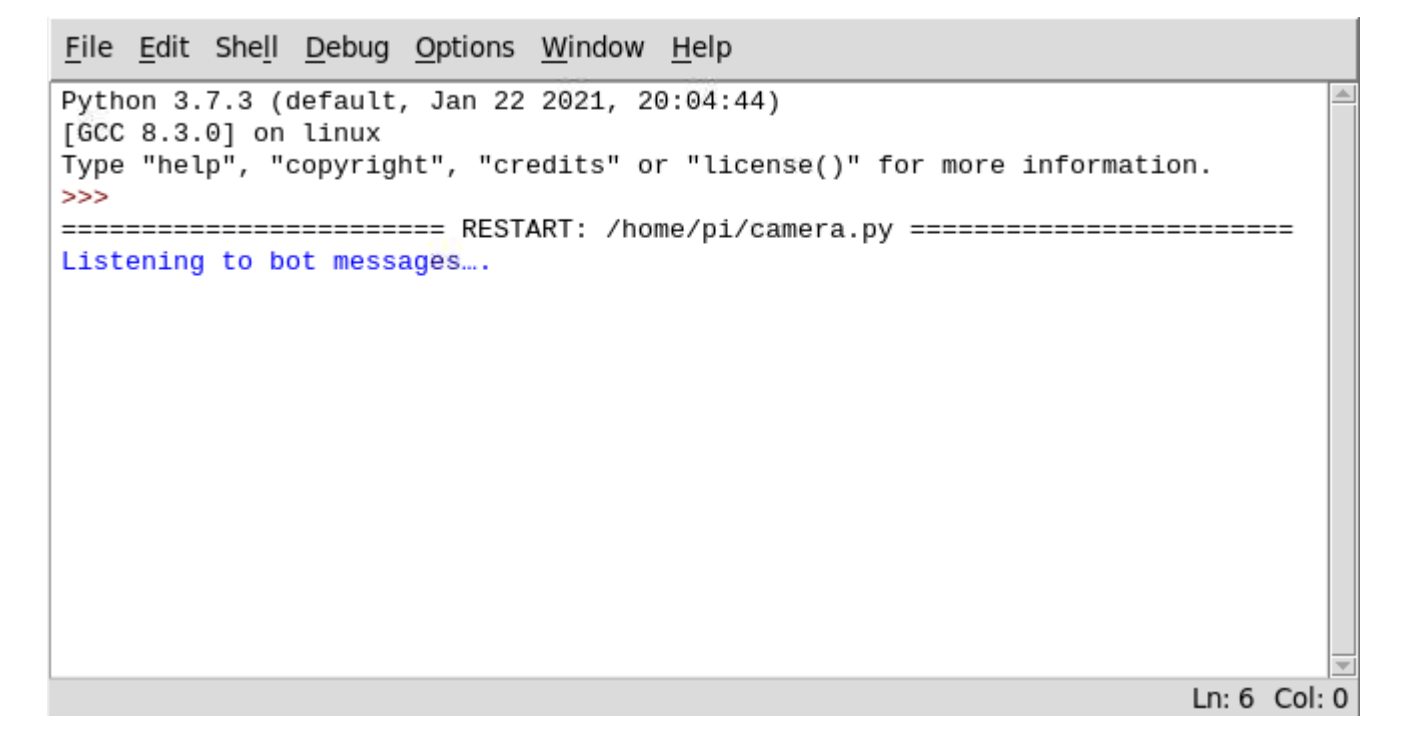

سيبدأ النظام بالعمل مباشرة يمكنك إرسال photo/ من التيليجرام وستلاحظ أنها مطابقة لمخرجات الشاشة.

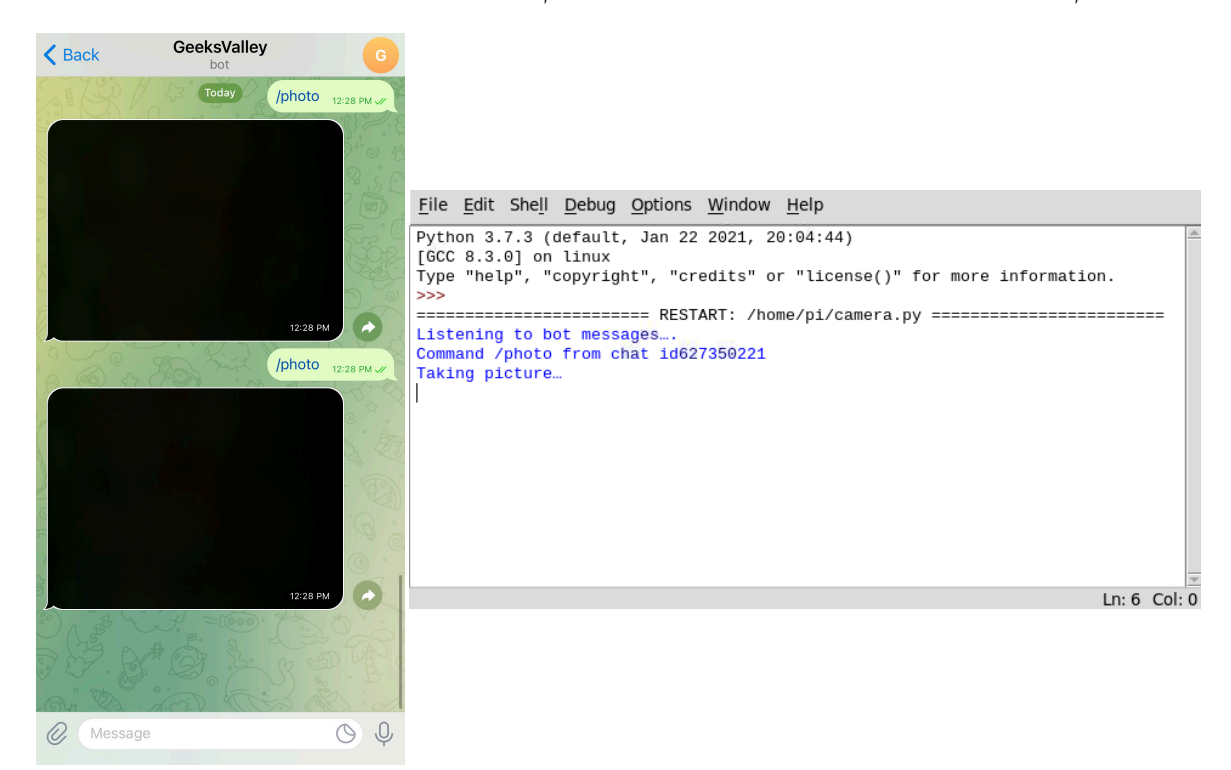

لا تنس فصل مصدر الطاقة بعد الانتهاء من استخدام النظام.